## **Syncing your iPad – with iTunes**

To sync with iTunes:

You can **connect your iPad to your computer** using the included USB cable. You can then use **iTunes** to sync music, photos, and files from your computer to your iPad. You'll also be able to back up your iPad's files on your computer.

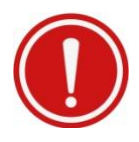

**iTunes** must be installed on your computer to sync your iPad. If it's not already installed, you can download it from the Apple website.

- 1. Open **iTunes** on your computer.
- **2.** Connect the included USB cable to your iPad and then to a USB port on your computer.
- **3.** The iPad will appear in the top-left corner of the iTunes window. Click the **iPad** icon.
- **4.** The iPad summary page will appear. From here, you'll be able to choose the files and settings you want to sync between your iPad and your computer.

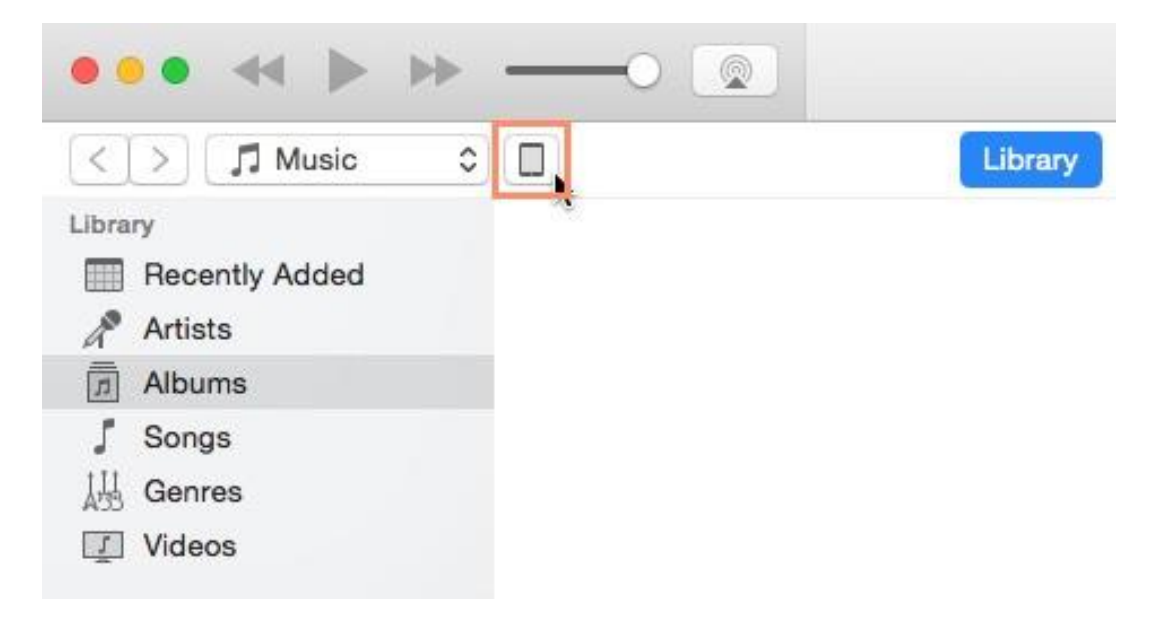

Let's learn more about syncing your iPad with iTunes:

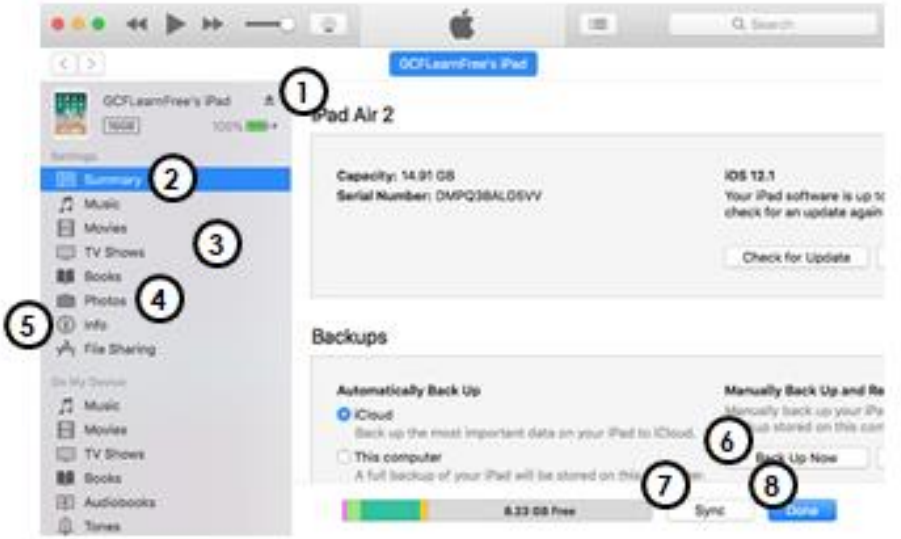

- **1. Eject Button -** Most of the time, you can simply unplug the USB cable from the computer when you're done syncing. However, if you're currently syncing the iPad, you'll need to click the eject button before removing the cable.
- **2. Summary** Here, you'll see an overview of information about your iPad, including the available storage space and serial number.
- **3. Music, Movies, TV Shows, and Books Click these options to** decide what music, movies, TV shows, and books from your iTunes library to sync to your iPad. If you have a lot of music on your computer, you may only want to sync specific playlists, albums, or artists.
- **4. Photos** From here, you can choose to sync photos from your computer onto your iPad. You can sync photos from any folder on your computer. If you have a Mac, you can also sync photos from the Photos app.
- **5.** Info From here, you can choose to sync contacts and calendars from your computer to your iPad.
- **6. Back Up Now -** Click Back Up Now if you'd like to manually back up the iPad on your computer. Because your iPad will be backed up automatically to your computer when syncing to iTunes or iCloud (if enabled), you likely won't need to use this option very often.
- **7. Sync -** Click **Sync** to sync files between your computer and your iPad.
- **8. Done Click Done** to return to iTunes.

\* If your computer and iPad use the same Wi-Fi network, you can sync your iPad over Wi-Fi instead of plugging it in to the computer. From the iPad summary page, scroll down to Options, then check the box next to Sync with this iPad over Wi-Fi.

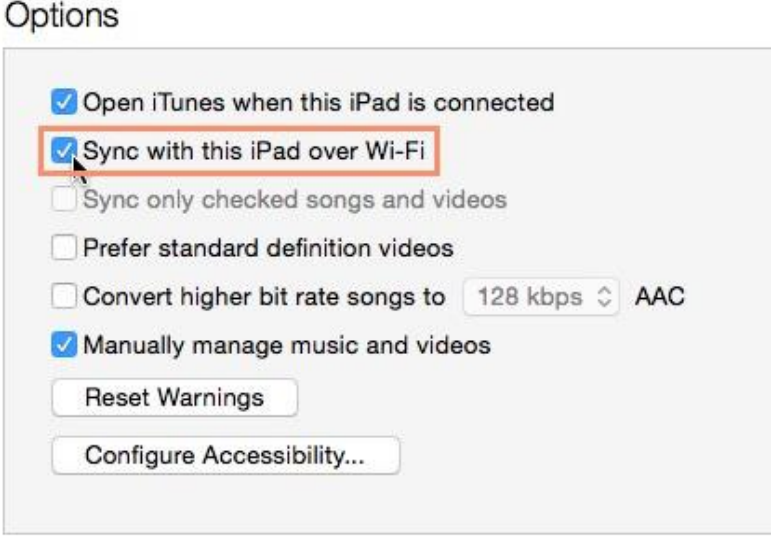